### **IMPORTANT**

Edit spine width to match spine calculator measurement.

This is set to 15mm by default.

## **BACK COVER**

# **Layflat Books Softcover A4**

Portrait / 210 x 297mm

How to set and supply your artwork correctly

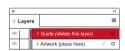

- Select Page Tool: (Shift + P) > Select page
   (Spine) > Adjust spine page width to the value provided by our spine width calculator.
- 2. Select: Layers Tool: ♦ (F7) > Select: Artwork (place here) layer. Create/Add your design to the Artwork layer.
- **3.** Once your design is complete, please remove the *Guide* layer.

Failure to remove will result in the guide layer printing over your artwork design.

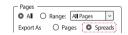

**4.** Export to: *Adobe PDF (Print)* (PC: ctrl+ E / Mac: cmd+E).

Please ensure when exporting to a PDF file you select 'Spreads'.

#### **IMPORTANT**

Edit spine width to match spine calculator measurement.

This is set to 15mm by default.

# **FRONT COVER**

## For more information:

Please download our Product Guide from our product page.

- Accepted format: Adobe PDF (Print). Ideally: PDF/X-1a: 2001 (one file)
- Colour: CMYK (RGB and Pantones will be converted)
- Fonts: Embedded or converted to
  outlines
- Image Resolution: 300dpi to 450dpi
- Crop marks: Include (offset 10mm)

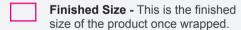

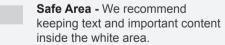

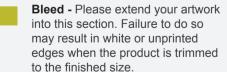

KEEP IMPORTANT TEXT AND IMAGES INSIDE WHITE AREA

KEEP IMPORTANT TEXT AND IMAGES INSIDE WHITE ARE